# Інструкція користувача додатку HealthSupervisor

- *1. Встановити додатки:*
	- Garmin Connect
	- HealthSupervisor

### Якщо ви маєте пристрій Garmin

- *2. Під'єднатись до Garmin Connect*
	- Зареєструватись чи увійти у додаток

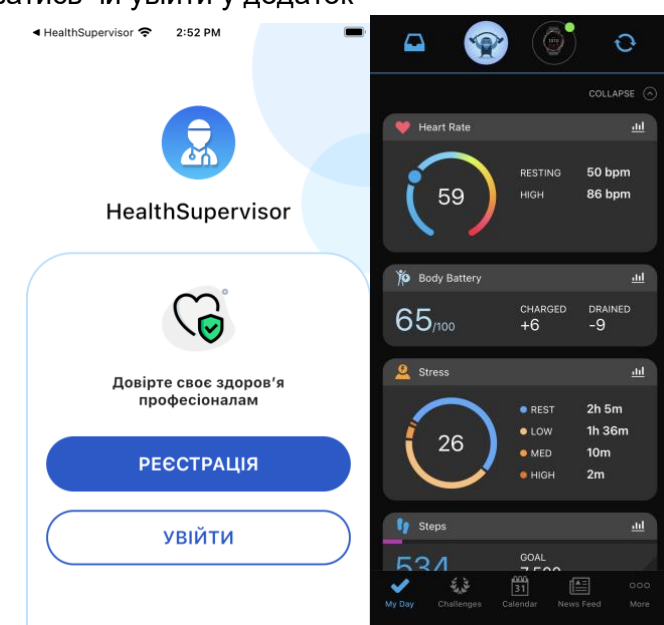

- Включити пристрій у режимі цілодобового моніторингу оксигенації [\(https://support.garmin.com/en-US/?faq=SK2Y9a9aBp5D6n4sXmPBG7,](https://support.garmin.com/en-US/?faq=SK2Y9a9aBp5D6n4sXmPBG7) [https://www8.garmin.com/manuals/webhelp/venu/UK-UA/GUID-C5EB0E62-](https://www8.garmin.com/manuals/webhelp/venu/UK-UA/GUID-C5EB0E62-7C00-4AC6-96AE-CF9079CD5D90.html) [7C00-4AC6-96AE-CF9079CD5D90.html](https://www8.garmin.com/manuals/webhelp/venu/UK-UA/GUID-C5EB0E62-7C00-4AC6-96AE-CF9079CD5D90.html) )
- Синхронізуватись у додатку Garmin Connect

### *Початок роботи з додатком* HealthSupervisor

- Перейти у вкладку **Пристої**,

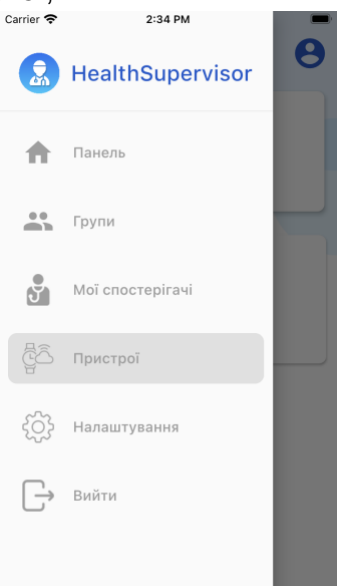

- Під'єднатись до **Garmin** та **Apple Health**, та надати їм доступ**.**

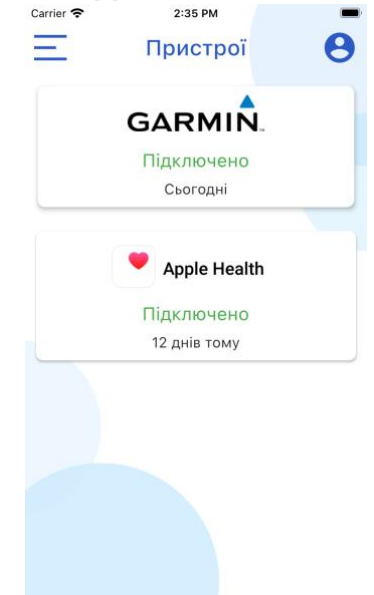

- Перейти у вкладку **Панель**
- Натиснути **Синхронізуватись Apple Health.**

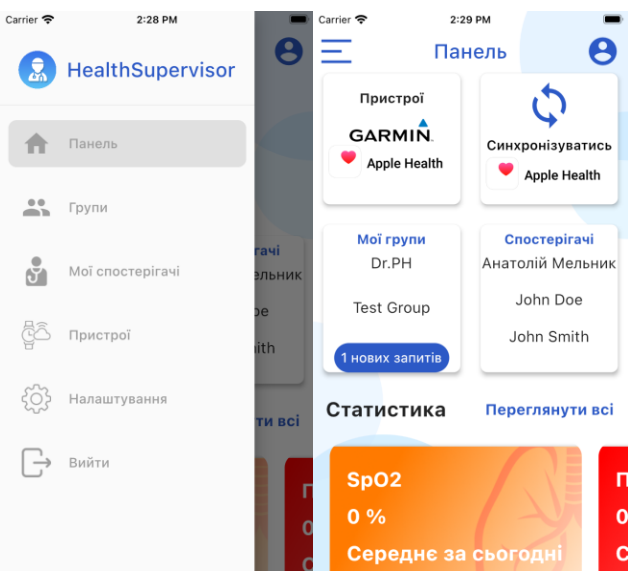

(На цьому етапі додаток HealthyLungs отримає дані доступні на ваших пристроях.)

## *Створення власної групи*

- Перейдіть у вкладку **Групи,**

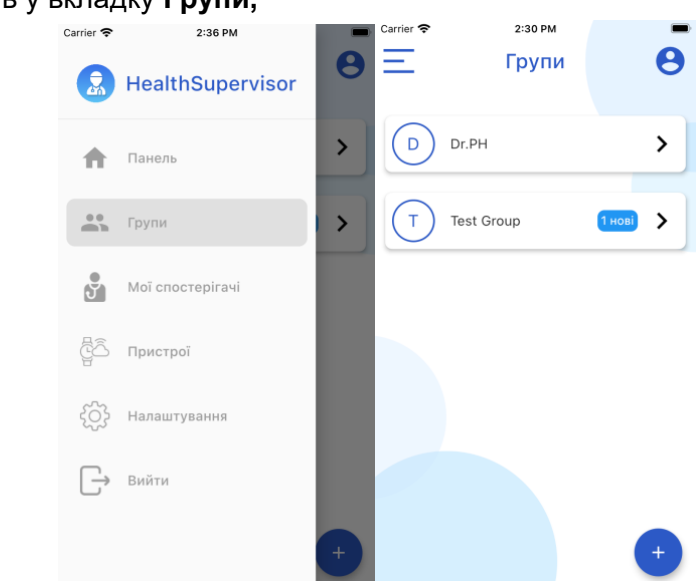

- натисніть на кнопку зі знаком "+"
- У формі під назвою **Створити групу** введіть назву групи та натисніть кнопку **Створити групу.** (Після цього створена вами група з'явиться у списку усіх груп)

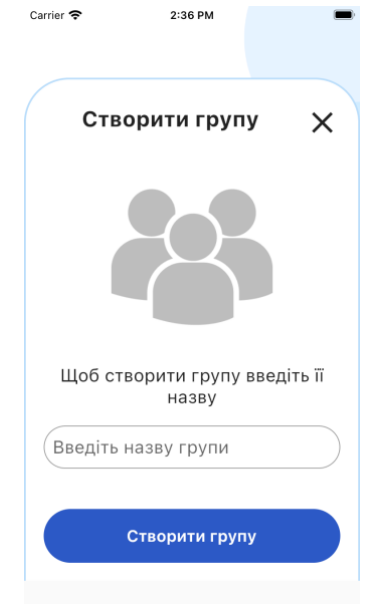

# *Поширення доступу до групи*

- натисніть на кнопку **Запросити людей,** 2:39 PM  $\overline{\langle}$ Мої пацієнти Ви ще не приєднались до жодної групи Запросити людей - скопіюйте **Код запрошення**  2:40 PM Код запрошення  $\times$ Sm9obiBXaGl0ZSDQnNC-0Zcg0
	- надішліть його іншим користувачам через будь-який підходящий для вас месенджер (напр.Telegram, Viber, WhatsApp, Facebook messenger і тд.)

*Під'єднання до групи наглядача*

- Скопіюйте код групи наглядача, отриманий у вашому месенджері
- Перейдіть у вкладку **Мої спостерігачі**

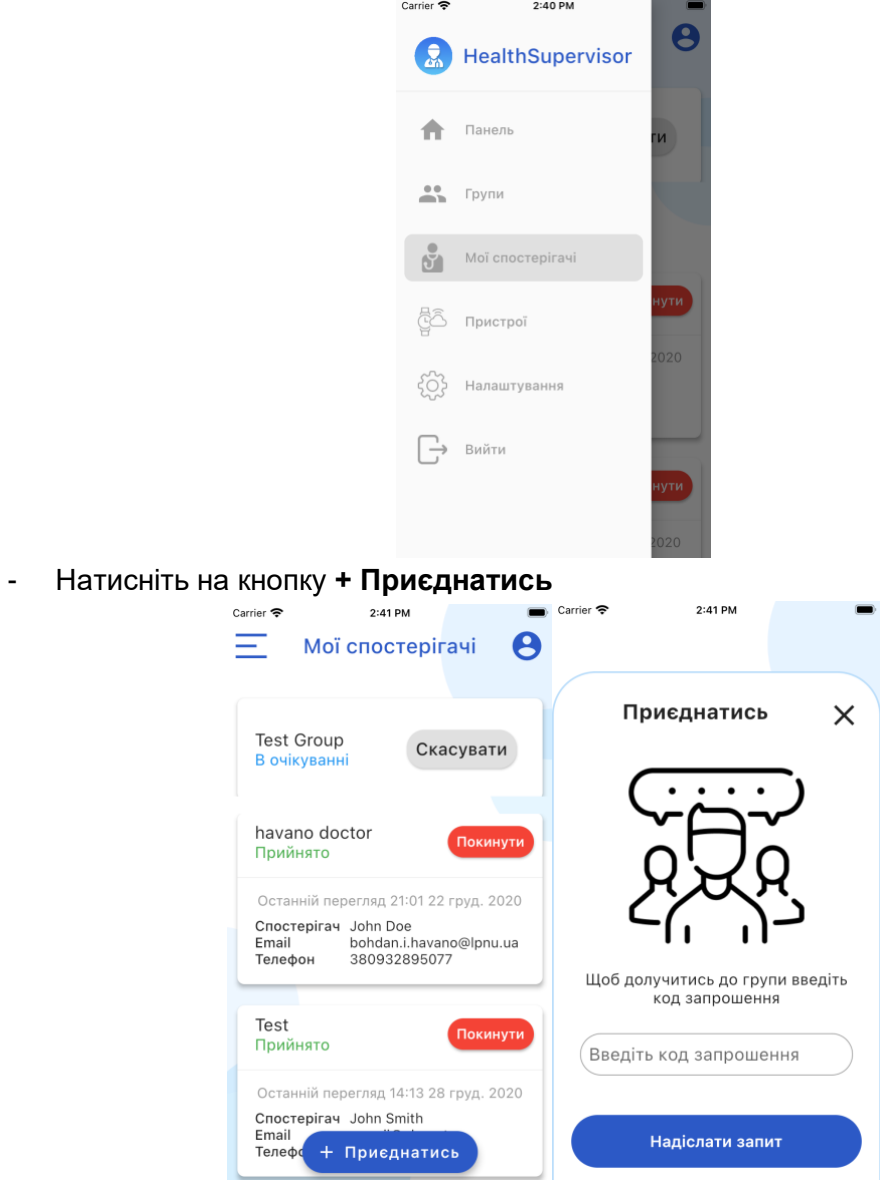

- Вставте скопійований код у поле **Введіть код запрошення**

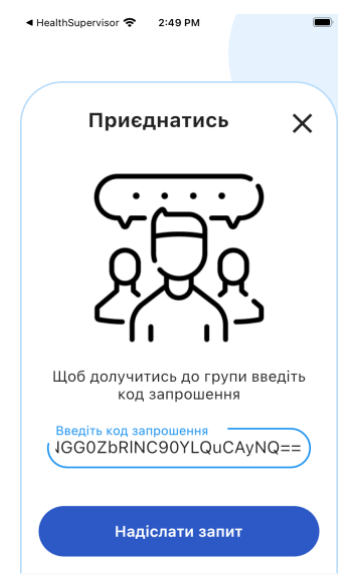

- Натисніть кнопку **Надіслати запит** (Після цього потрібно дочекатись поки наглядач підтвердить ваш запит)

*Перегляд особистих показників*

- На вкладці **Панель**, навпроти тексту **Статистика** натисніть на кнопку **Переглянути все**

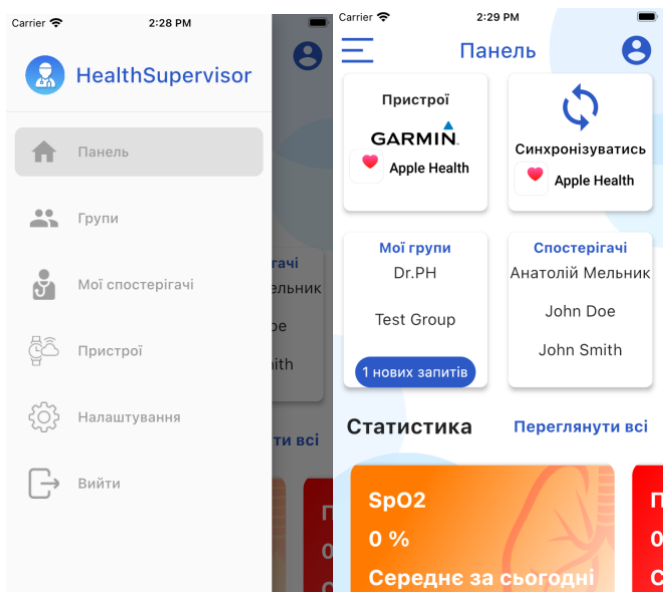

- Натисніть на показник, який ви хочете переглянути

(На цьому етапі вам доступні графіки статистики показників за різні періоди часу, мінімальні та максимальні значення протягом тижня, а також усі дані за останні 5 днів)

*Перегляд показників користувачів ваших груп*

- Перейдіть у вкладку **Групи**

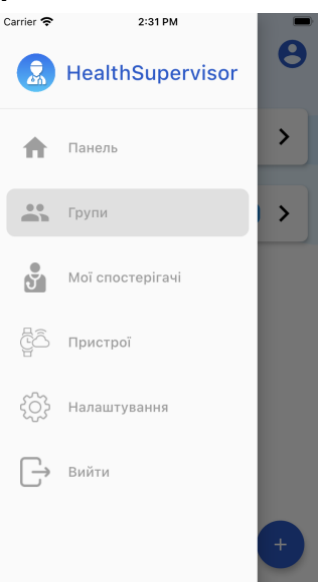

- Перейдіть у групу з потрібним вам користувачем

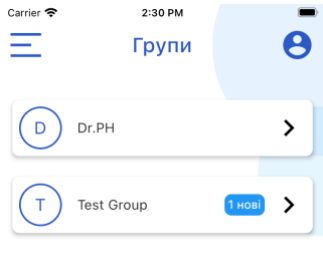

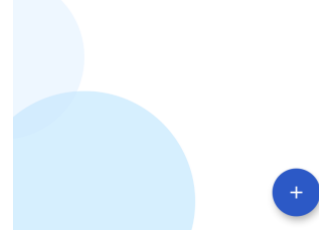

- Натисніть на потрібного користувача

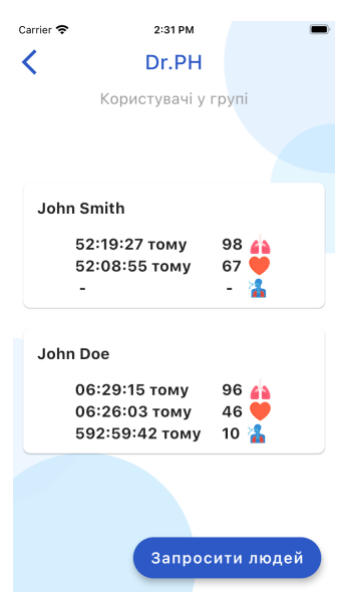

- Натисніть на показник, який ви хочете переглянути

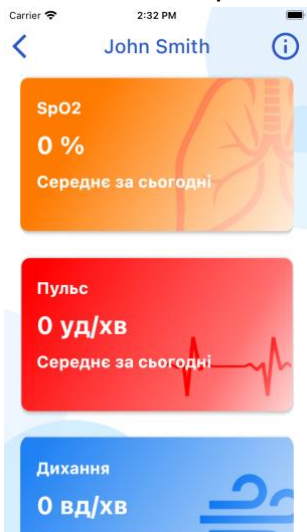

(На цьому етапі вам доступні графіки статистики показників за різні періоди часу, мінімальні та максимальні значення протягом тижня, а також усі дані за останні 5 днів)

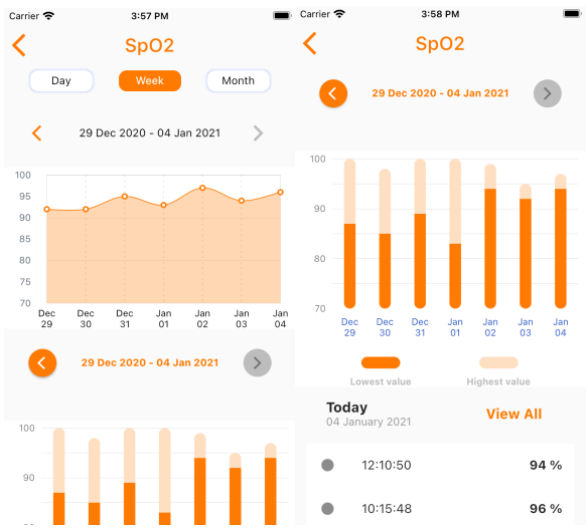

## *Редагування персональної інформації*

- На вкладці **Панель**, у правому верхньому куті натисніть на іконку профілю

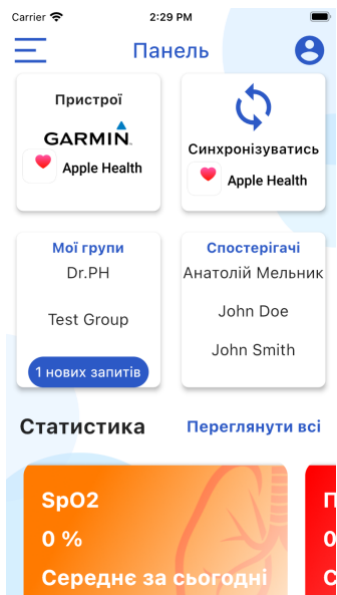

- У вкладці **Профіль** ви можете змінити усі відображені поля
- Щоб зберегти дані після редагування натисніть кнопку **Редагувати профіль**

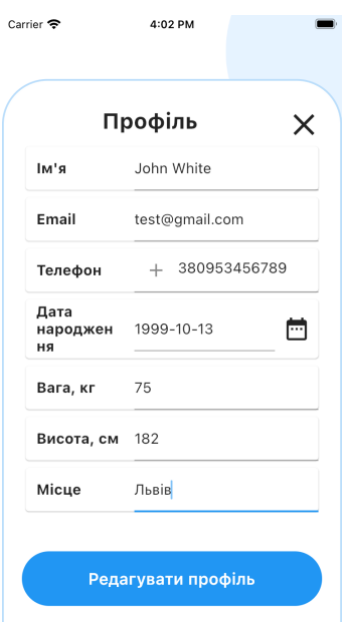